## MANUAL PARA CONFIGURAÇÃO DO TERMINAL DE IMPRESSÃO NO TEMINAL QUICK

- 1º) Para começar deixe a tela do Terminal Quick que já foi configurado aberta
- 2º) Clique no menu *Iniciar*, clique em *Todos os Programas*, clique na pasta *Quick3270* e clique no ícone da impressora com o nome *Quick3287*.

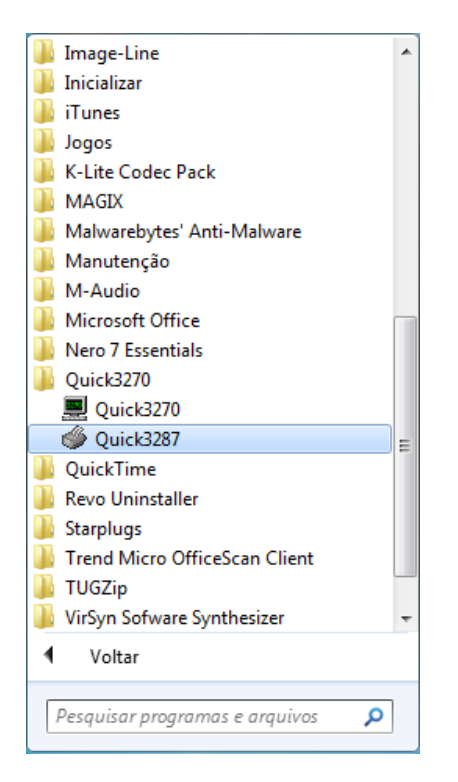

## 3º) - Irá abrir a tela abaixo:

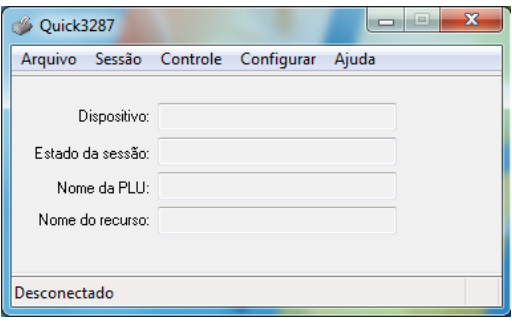

4º) - Após localizar a tela, clique no menu *Configura*r e no sub-menu *Geral* conforme na figura abaixo:

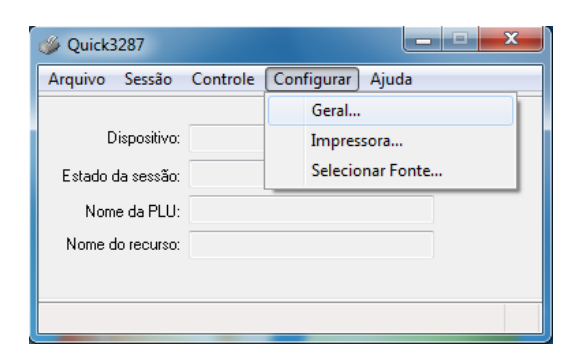

## 5º) - Abrirá a tela mostrada abaixo, onde deverão ser selecionadas as seguintes opções: *Auto-conectar* e *Iniciar Minimizada.*

Após selecionar as opções, clique no botão *OK.*

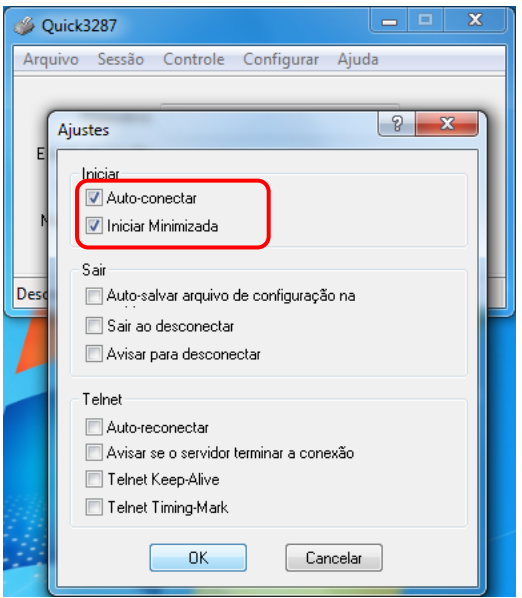

6º) - Clique no menu *Sessão* e no sub-menu *Configuração de Sessão*.

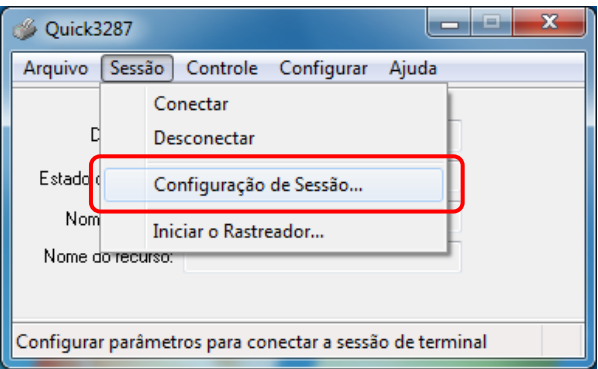

7º) - Abrirá a tela abaixo, onde deverá ser configurado o endereço IP de acesso ao Terminal Quick e nome de impressão.

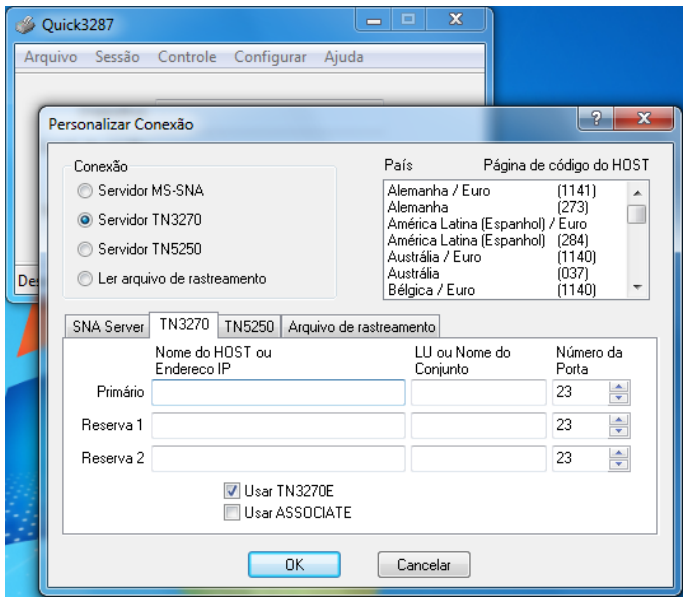

8º) - Digite o endereço IP *10.200.200.1* no campo *Nome do HOST ou Endereço IP* e o nome de Impressora no campo *LU ou Nome do Conjunto*, conforme marcado na figura abaixo e clique no botão *OK*.

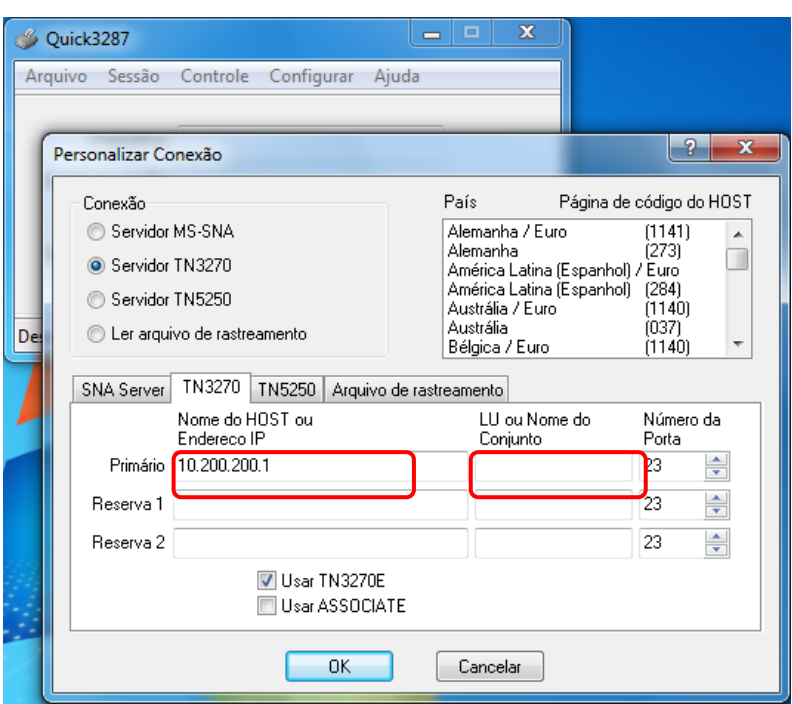

9º) - Após clicar no botão *Ok*, a tela vai se preencher com os dados da impressora e informar que está conectado.

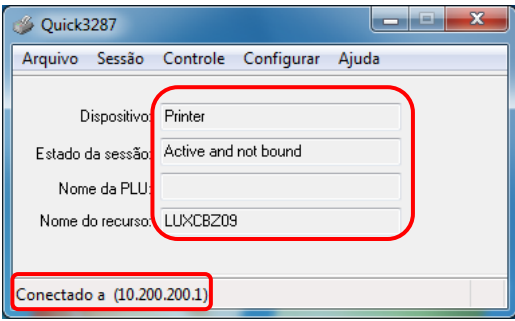

10º) - Clique no menu *Arquivo* e no sub-menu *Salvar Sessão*, para poder salvar a sessão com a configuração realizada.

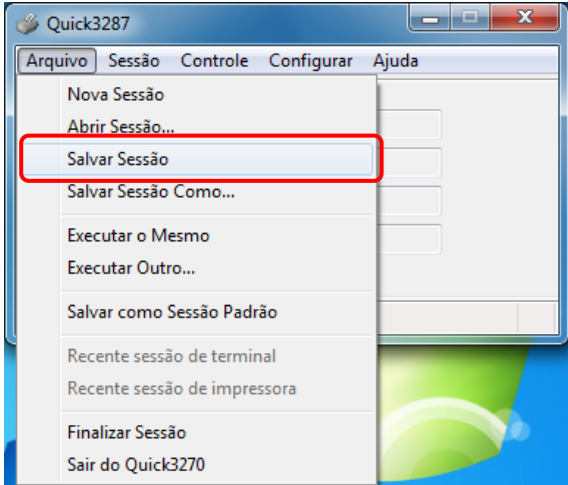

11º) - Para salvar a sessão, selecione a pasta onde foi instalado o Quick e salve com o nome *Impressora*, pronto, a sessão de impressora já foi salva.

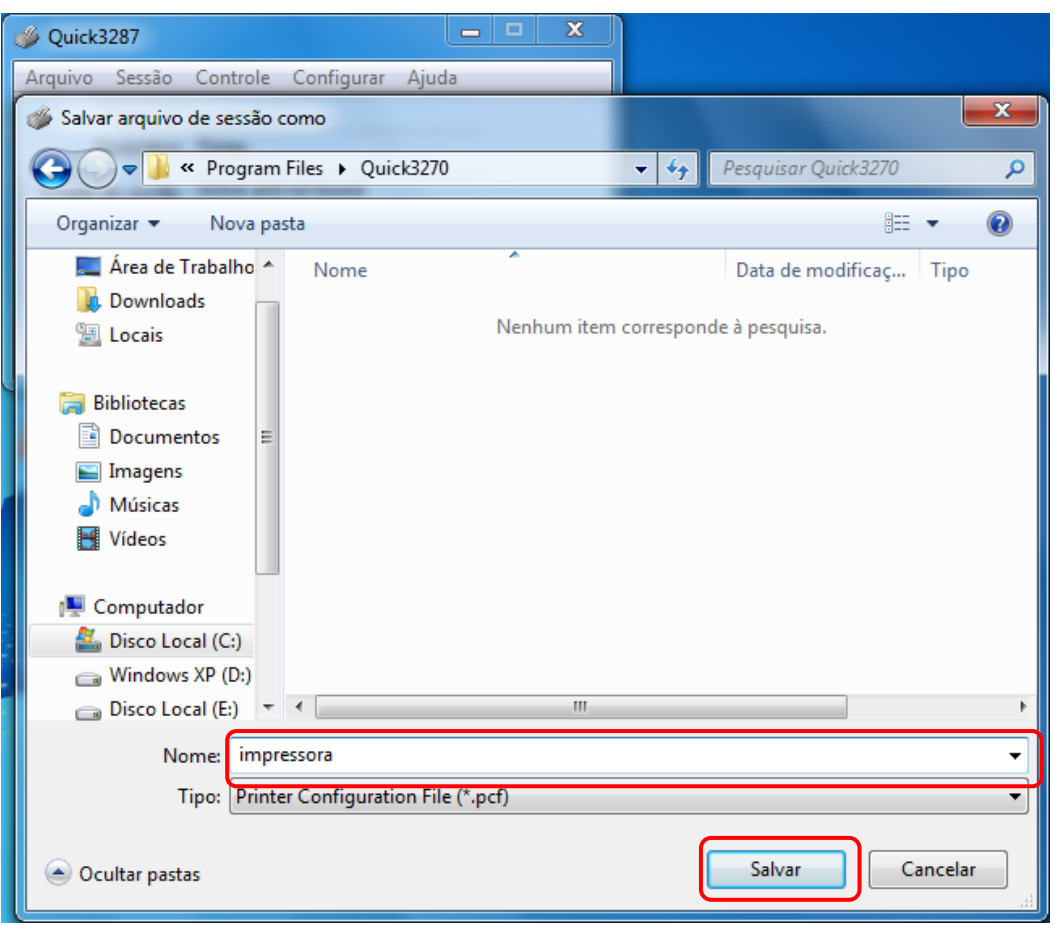

12º) - Após realizar esse processo e salvar a sessão de impressora, não se esquecer de salvar o Layout da tela no Terminal Quick, que deve estar aberta para a realização deste procedimento.